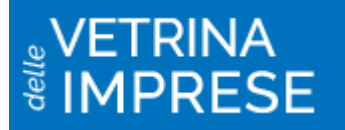

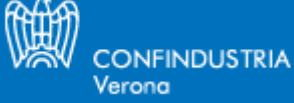

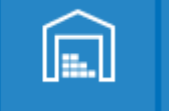

圇

團

 $\mathbf{B}$ 

*La Vetrina delle imprese di Confindustria Verona*

# *Guida all'inserimento, alla pubblicazione e alla modifica di contenuti aziendali*

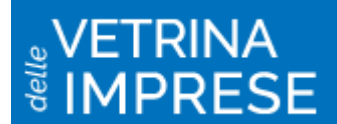

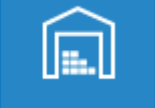

画

B)

## **INDICE**

## **1.Come iscriversi o accedere per modificare contenuti**

- **1.1 Inserire una scheda aziendale**
- **2.1 Modificare una scheda aziendale**
- **3.1 Eliminare una scheda aziendale**

### **2.Comunicati**

- **2.1 Inserire un comunicato**
- **2.2 Modificare un comunicato**
- **2.3 Eliminare un comunicato**

### **3. Gestione eventi**

- **3.1 Inserire un evento**
- **3.2 Modificare un evento**
- **3.3 Eliminare un evento**

### **4.Bonus Impresa**

- **4.1 Inserire un Bonus Impresa**
- **4.2 Modificare un Bonus impresa**
- **4.3 Eliminare un Bonus Impresa**

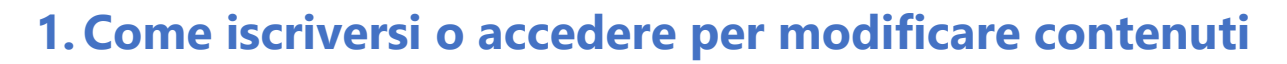

**CONFINDUSTRIA** 

Verona

Aprire la pagina web<http://vetrina.confindustria.vr.it/>

Per registrare l'azienda cliccare su **"ISCRIVITI ORA"** quindi su "clicca qui per accedere al pannello di gestione".

Per modificare contenuti già inseriti cliccare su **"ACCEDI"**.

In entrambi i casi inserire le credenziali utilizzate per entrare nelle sezioni riservate del [sito di](http://www.confindustria.vr.it/)  [Confindustria Verona.](http://www.confindustria.vr.it/)

Ogni azienda associata possiede le credenziali che vanno inserite in carattere MAIUSCOLO. In caso di smarrimento delle credenziali è possibile richiederle a [vetrina@confindustria.vr.it.](mailto:vetrina@confindustria.vr.it)

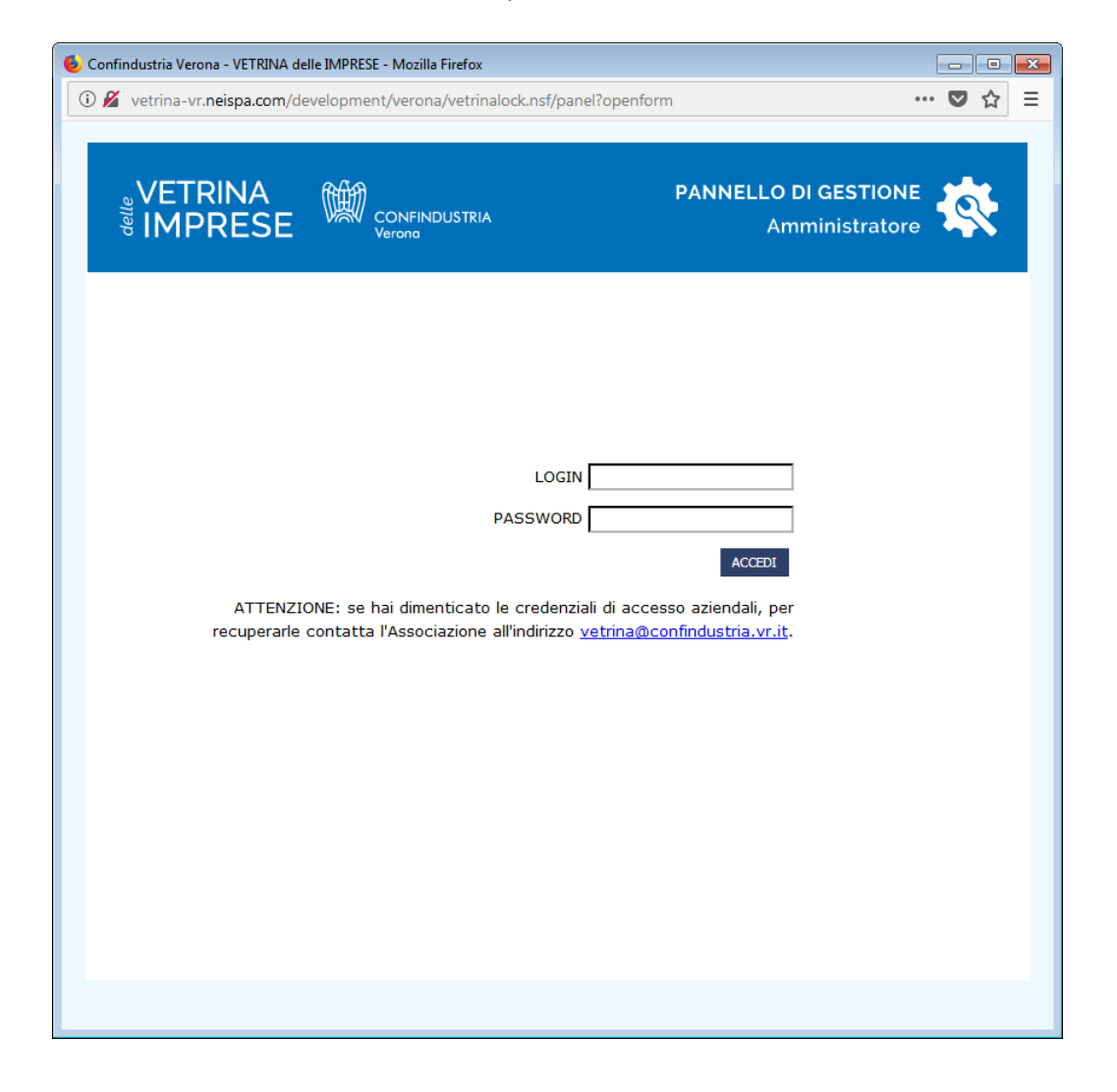

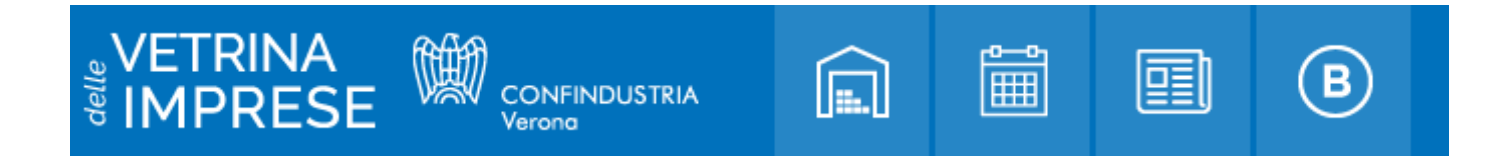

### **1.1 Inserire una scheda aziendale**

Cliccare sulla matita azzurra in basso a destra.

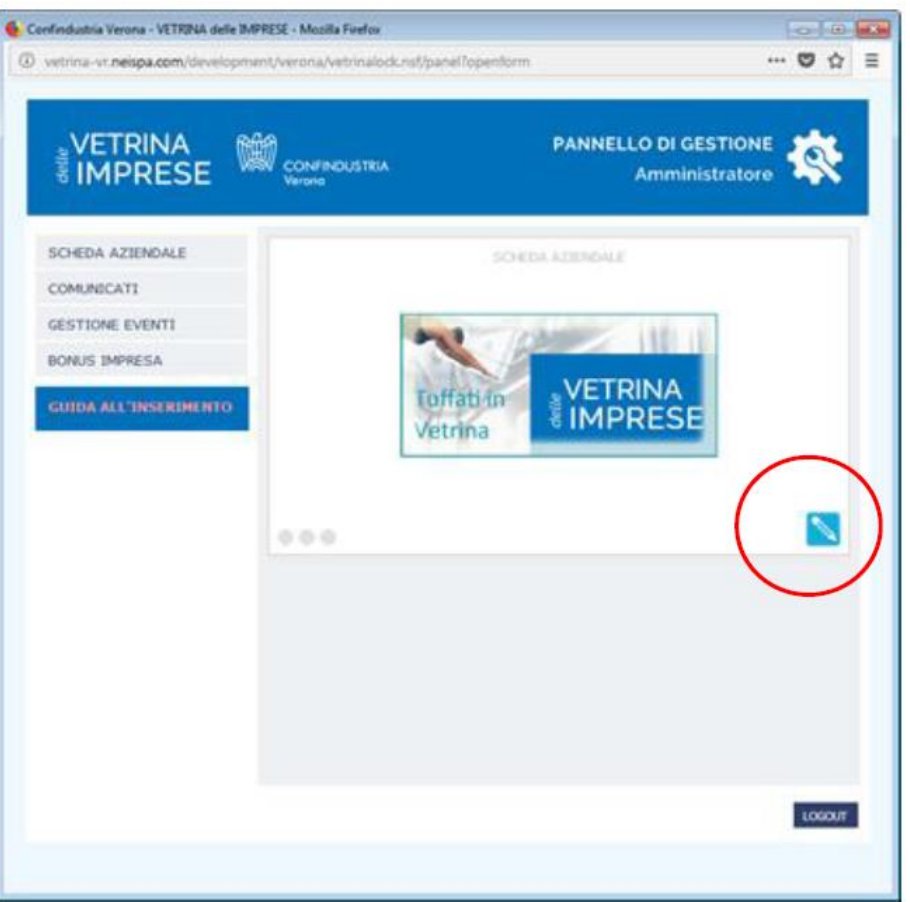

- Compilare la sezione scorrendo se necessario la barra laterale. Al termine della compilazione di ogni sezione della Scheda Aziendale andare alla "Sezione successiva" cliccando l'apposito pulsante.
- I campi in giallo sono obbligatori.

#### **Note generali:**

• **Leggere attentamente le istruzioni inserite nel box blu "NOTA BENE" a sinistra.** 

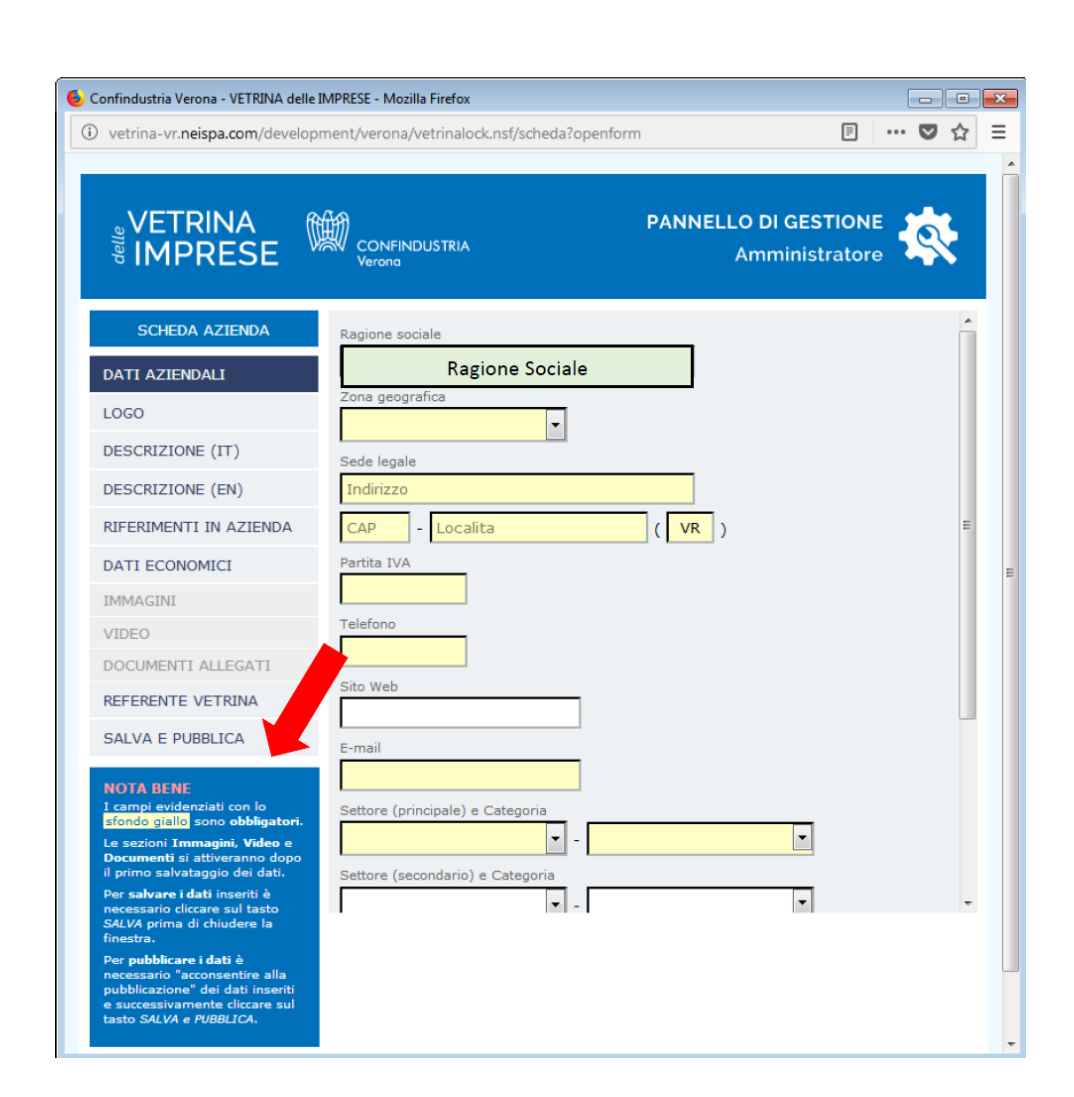

**CONFINDUSTRIA** 

Verona

嘎

#### • **Inserimento Logo**

Il logo va inserito in formato .gif, .jpg .png e, per una corretta visualizzazione in rete, con dimensioni massime di 600x600 pixel.

#### • **Riferimenti in azienda**

Inserire almeno un nominativo; cliccare per aggiungerne altri o **per** per rimuoverli.

#### • **Dati economici**

Inserire fatturato, dipendenti ed eventualmente i paesi di esportazione, brevetti, marchi e certificazioni.

#### • **Immagini**

Inserire eventuali immagini in uno dei seguenti formati: .png .jpg .gif con un peso non superiore a 2 Mb per ogni immagine.

#### • **Video**

Inserire eventuali video per arricchire le varie sezioni in formato .mp4 e con un peso non superiore a 10Mb ciascuno.

#### • **Documenti allegati**

L'area consente di inserire allegati quali brochure aziendali, cataloghi ecc.

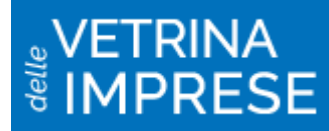

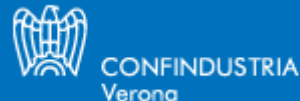

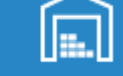

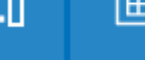

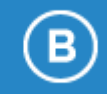

#### • **Referente Vetrina**

Persona di riferimento dell'azienda per la gestione del profilo aziendale (inserimenti, modifiche, cancellazioni).

• **Salva e pubblica**

Per ultimare la pubblicazione è necessario spuntare il consenso alla Privacy (per il trattamento dei dati e la loro messa on line) e cliccare il pulsante "Salva e Pubblica"

I video e le immagini in questa sezione possono essere caricati solo dopo aver cliccato "Salva" o "Salva e Pubblica".

#### **Legenda delle fasi di pubblicazione "Scheda aziendale"**

La presenza dei 3 bollini colorati in prossimità delle sezioni caricate, indica quanto segue: -bollino rosso "in redazione" quando si utilizza il pulsante "Salva";

-bollino arancio "in fase di pubblicazione" quando si clicca il pulsante "Salva e Pubblica"; permane fino alla ricezione della mail che conferma l'effettiva visibilità sul portale; -bollino verde "pubblicato";

-bollini arancio + bianco contornato di verde "in attesa di pubblicazione della modifica apportata".

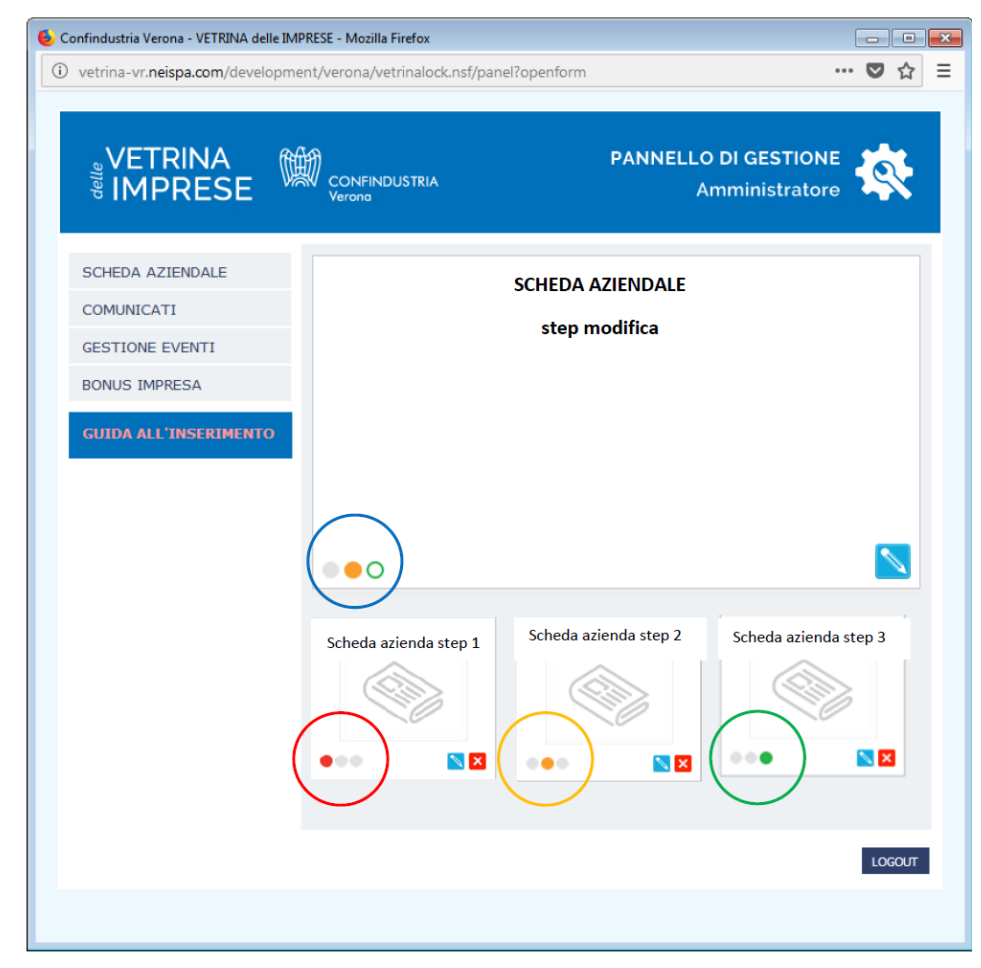

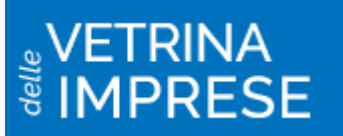

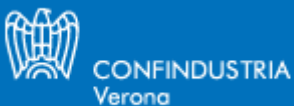

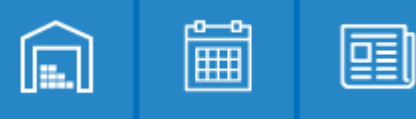

### **1.2 Modificare una scheda aziendale**

Per modificare una scheda aziendale cliccare sulla matita azzurra in basso a destra nel riquadro e procedere come per l'inserimento di un nuovo contenuto.

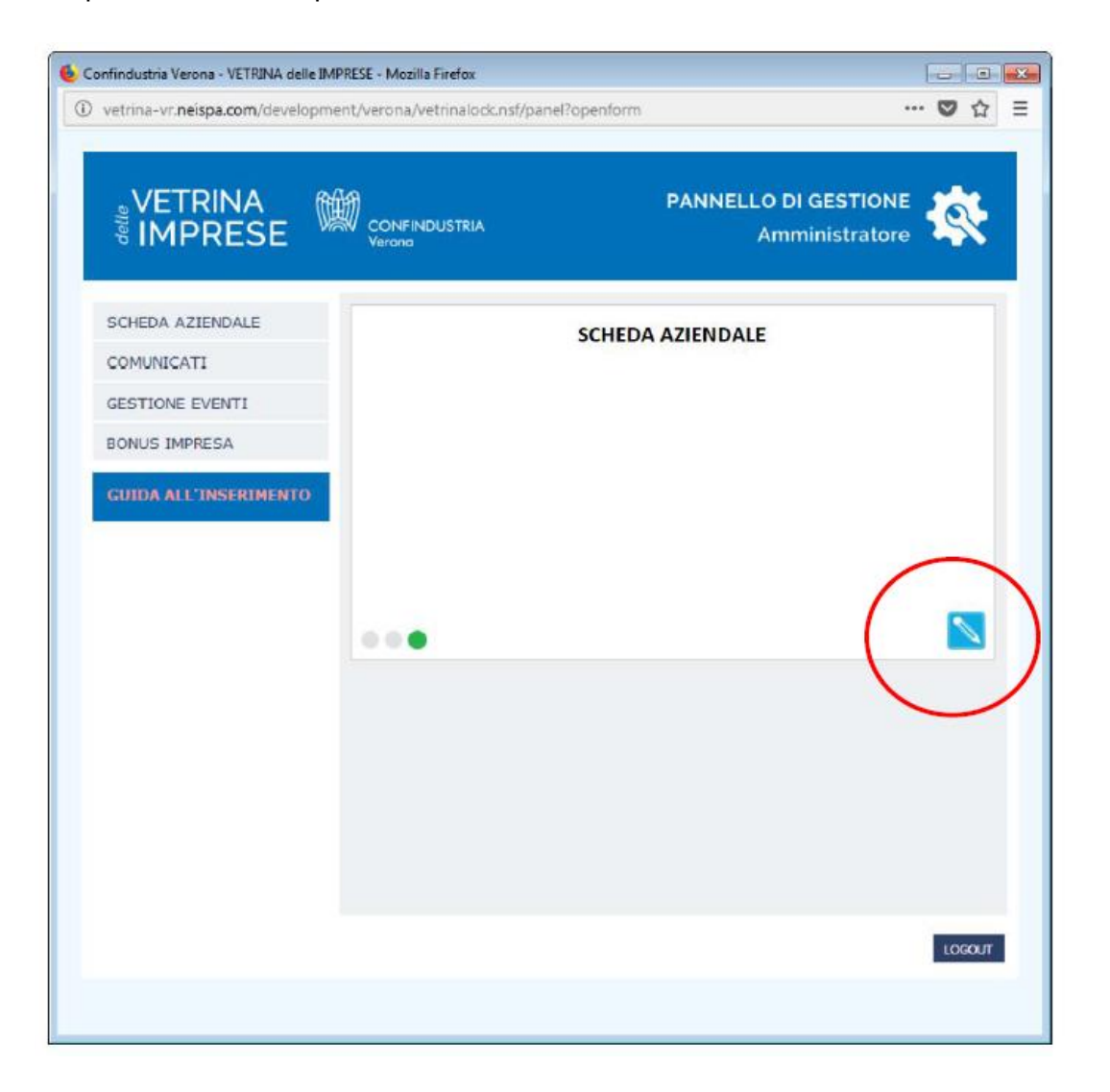

#### **N.B.**

**Una volta effettuata una modifica, per visualizzare nuovamente la scheda in rete è necessario cliccare su "Salva e Pubblica".**

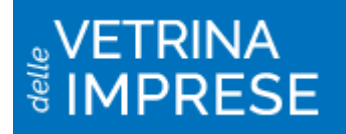

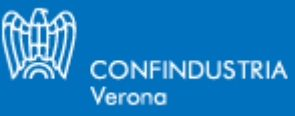

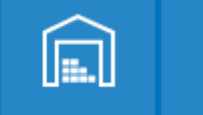

■

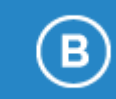

画

### **1.3 Eliminare una scheda aziendale**

Per rimuovere definitivamente una scheda aziendale e tutti i contenuti ad essa collegati (comunicati, immagini, eventi, bonus, ecc.) contattare:

Help desk email [vetrina@confindustria.vr.it](mailto:vetrina@confindustria.vr.it) tel. 045 8099403 - 418

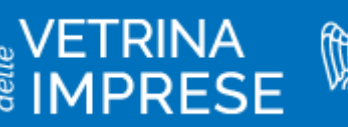

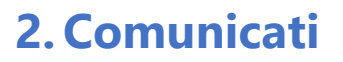

In questa sezione è possibile inserire comunicati che diano evidenza alle attività e alle iniziative dell'azienda.

**CONFINDUSTRIA** 

Verona

囸

||

#### **2.1 Inserire un comunicato**

Per inserire un nuovo comunicato cliccare sulla medesima voce nel menu sinistra (1). Dopodiché cliccare sulla matita (2).

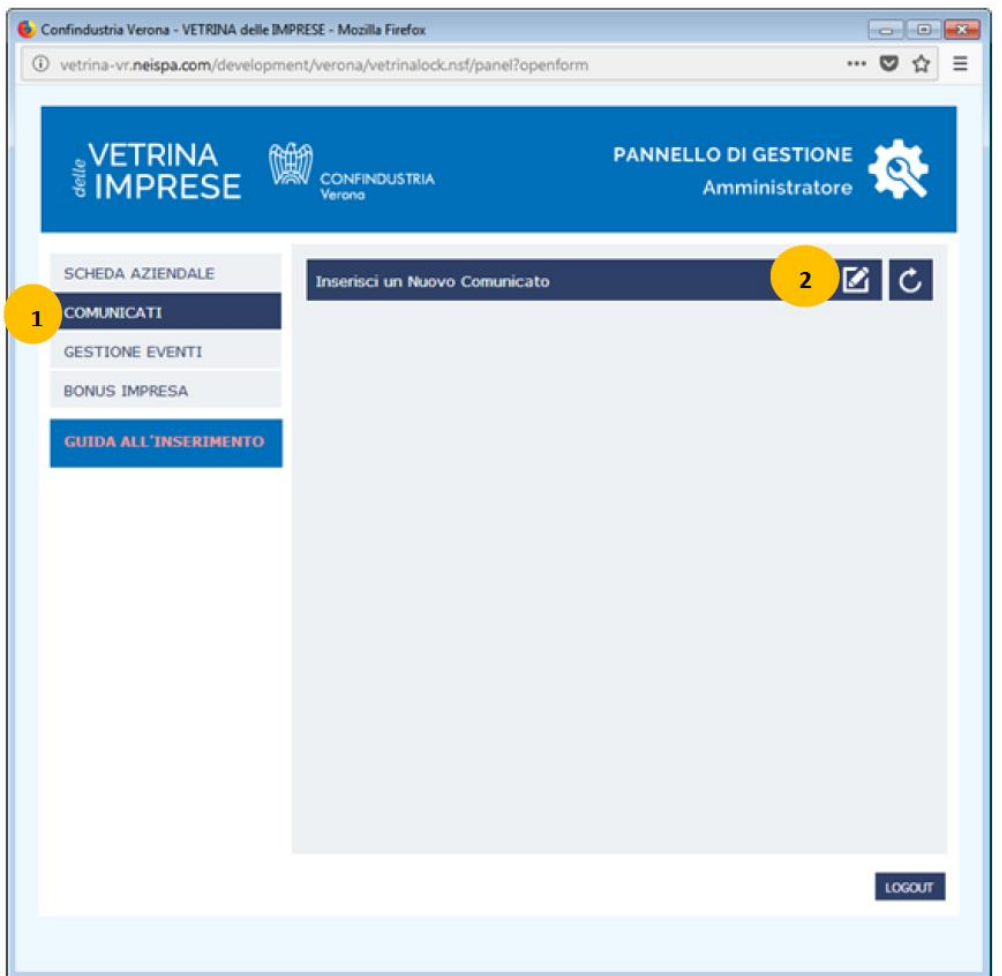

#### **Note generali:**

#### • **Immagini**

Inserire eventuali immagini in uno dei seguenti formati: .png .jpg .gif con un peso non superiore a 2 Mb/cad immagine. Si invita inoltre a pubblicare al massimo 5 immagini per non appesantire troppo il comunicato e rendere lento il caricamento.

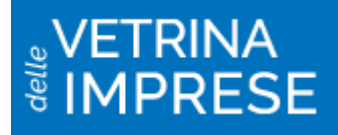

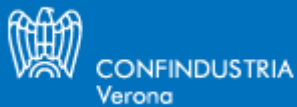

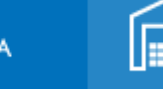

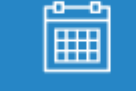

頭

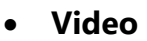

È possibile caricare esclusivamente video '.mp4' con un peso massimo di 10 MB. Si invita inoltre a caricare e pubblicare al massimo 2 video.

I video e le immagini in questa sezione possono essere caricati solo dopo aver cliccato "Salva" o "Salva e Pubblica".

E' possibile caricare per ogni video un'immagine che lo sintetizzi nella sezione anteprima (ad es. fissando un fotogramma del video in questione) con le seguenti caratteristiche: '.gif' o '.jpg' o '.png' con un peso massimo di 2 MB.

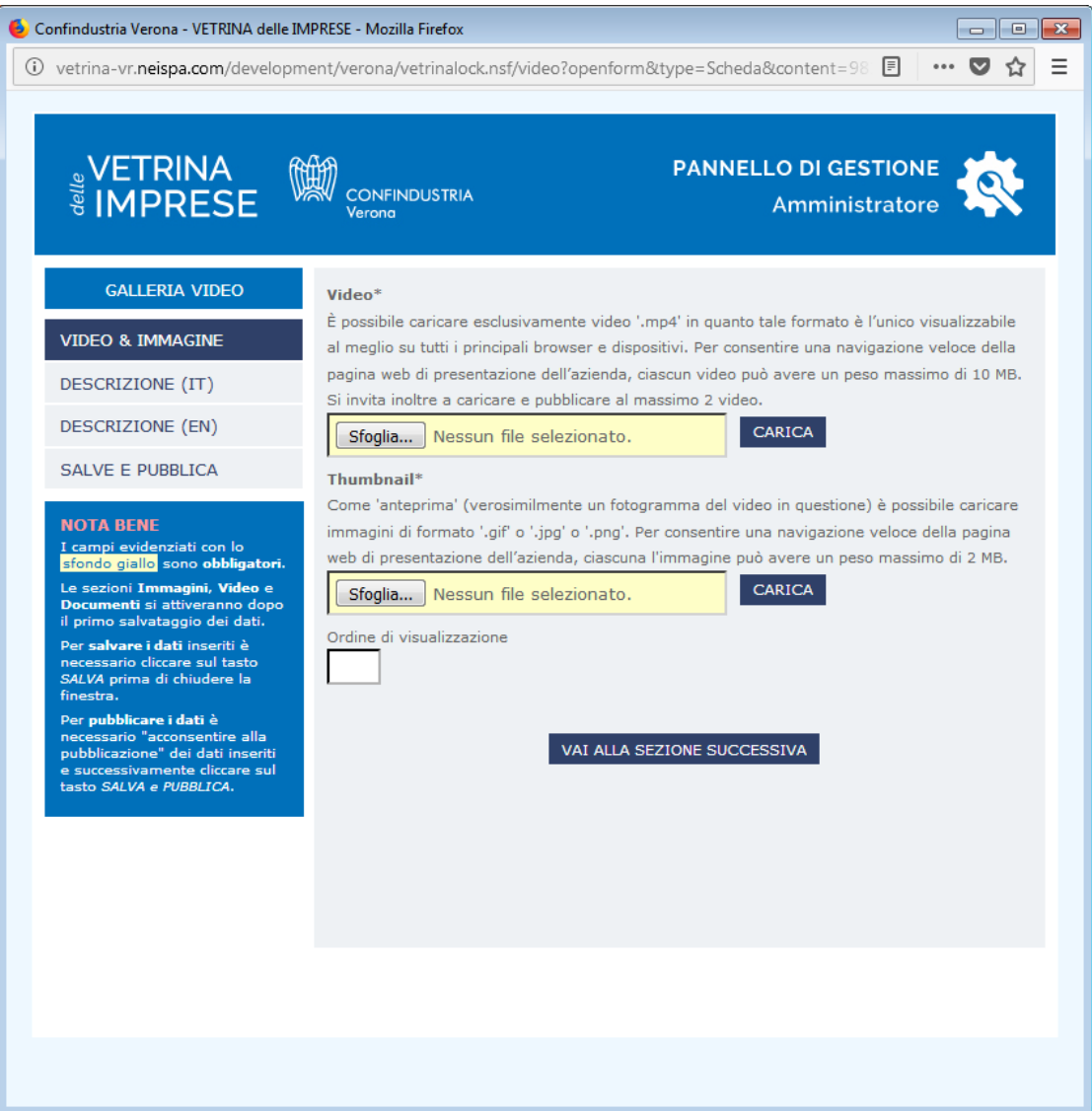

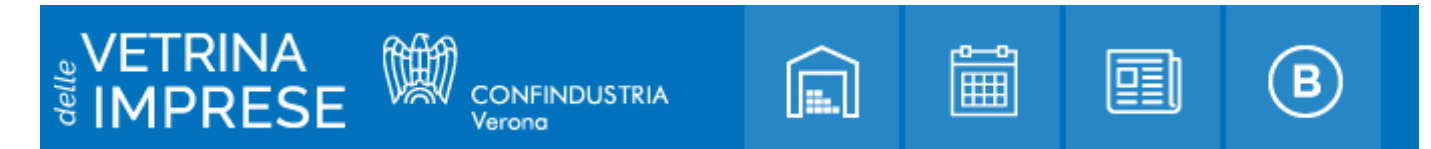

### **2.2 Modificare un comunicato esistente**

Per modificare un comunicato cliccare sulla matita azzurra in basso a destra nel riquadro relativo al comunicato che si intende modificare e procedere come per l'inserimento di un nuovo contenuto.

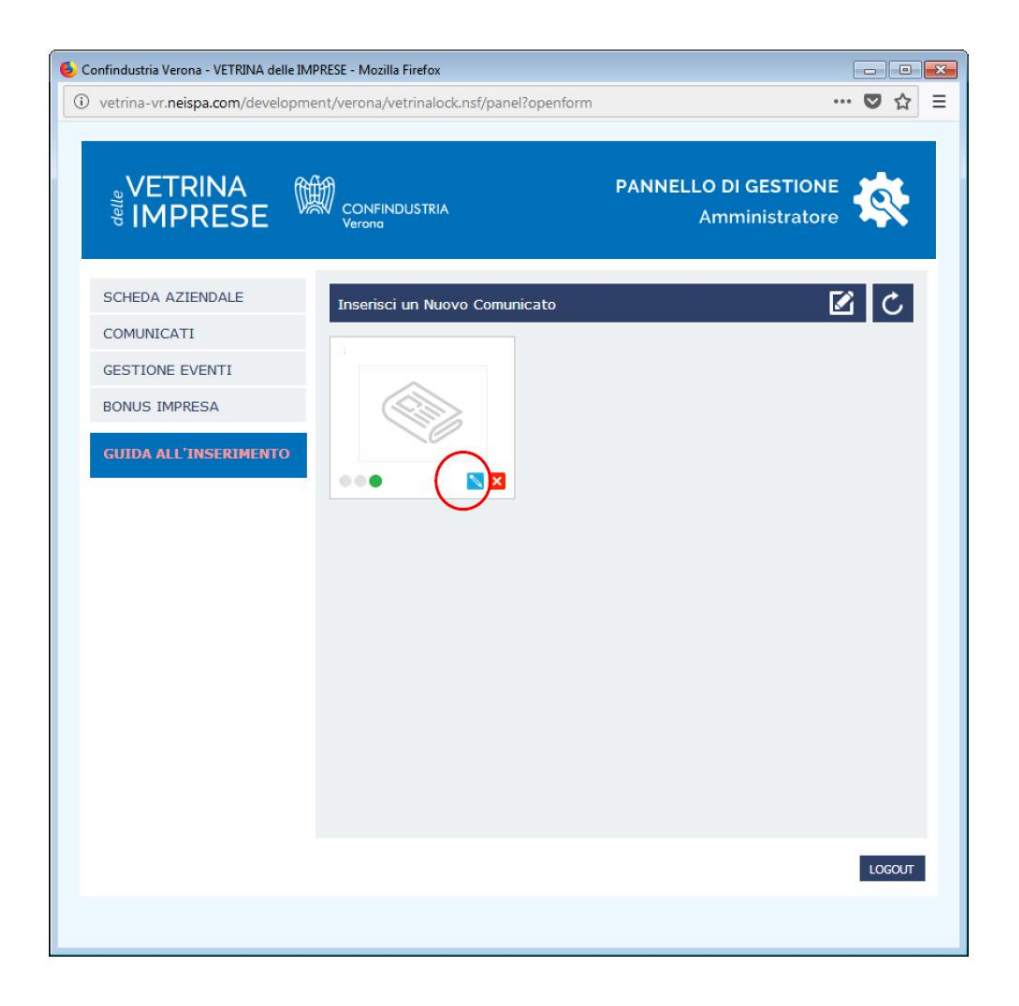

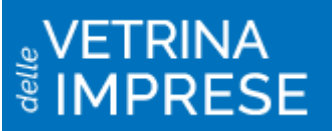

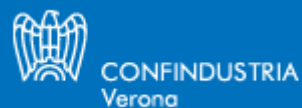

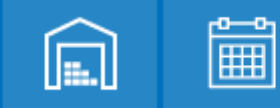

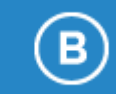

嘎

### **2.3 Eliminare un comunicato esistente**

Per eliminare un comunicato cliccare sulla croce rossa in basso a destra nel riquadro relativo al comunicato che si intende rimuovere.

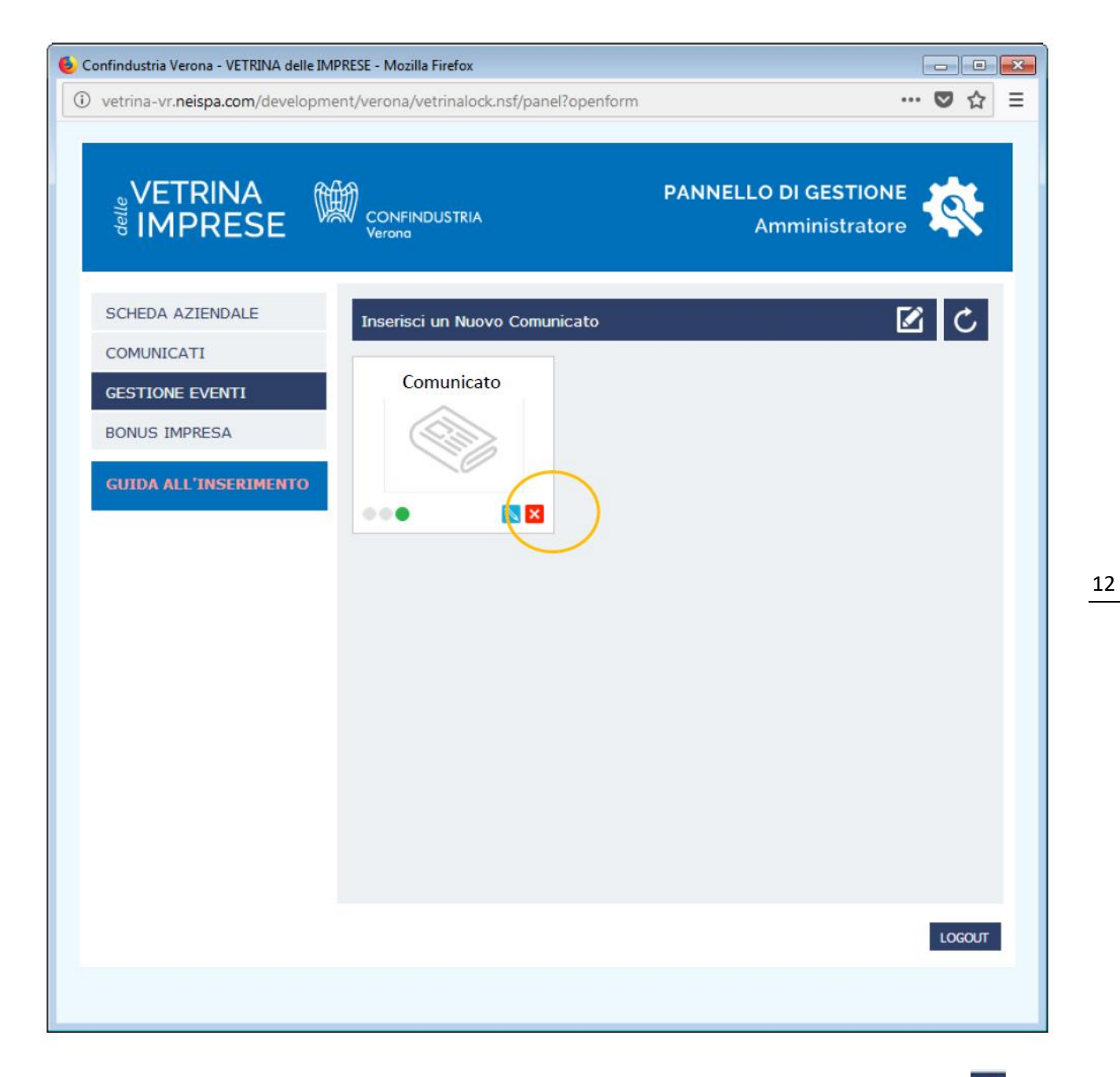

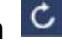

Per aggiornare la schermata dopo ogni aggiornamento premere il pulsante refresh  $\mathcal{C}$ 

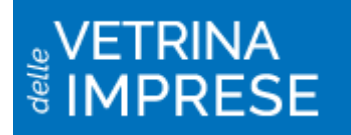

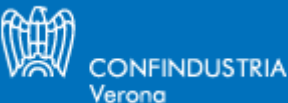

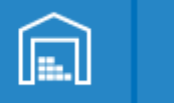

匾

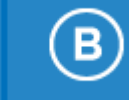

囸

#### **Legenda delle fasi di pubblicazione "Comunicati"**

La presenza dei 3 bollini colorati in prossimità delle sezioni caricate, indica quanto segue: -bollino rosso "in redazione" quando si utilizza il pulsante "Salva";

-bollino arancio "in fase di pubblicazione" quando si clicca il pulsante "Salva e pubblica"; permane fino alla ricezione della mail che conferma l'effettiva visibilità sul portale; -bollino verde "pubblicato";

-bollini arancio + bianco contornato di verde "in attesa di pubblicazione della modifica apportata".

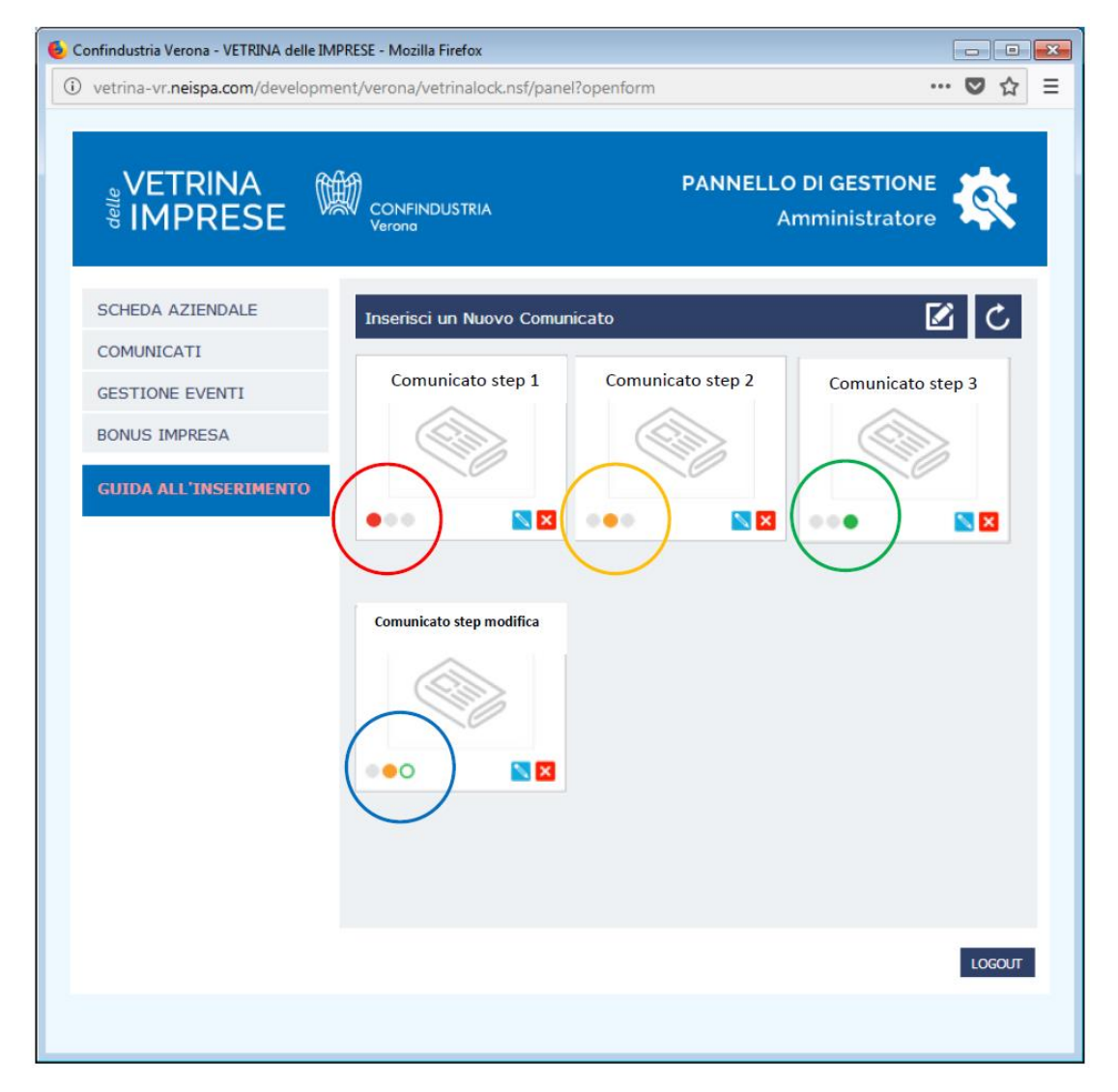

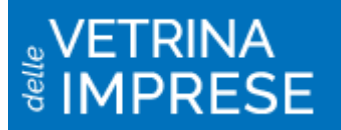

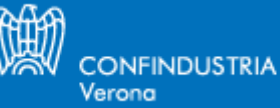

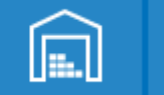

囸

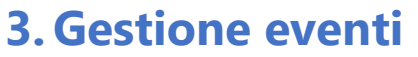

In questa sezione le aziende potranno pubblicare un evento organizzato da loro al quale le aziende interessate a partecipare potranno iscriversi direttamente dal sito "La Vetrina delle Imprese".

### **3.1 Inserire un evento**

Per inserire un evento cliccare sulla medesima sezione del menu (1). Dopodiché cliccare sulla matita (2).

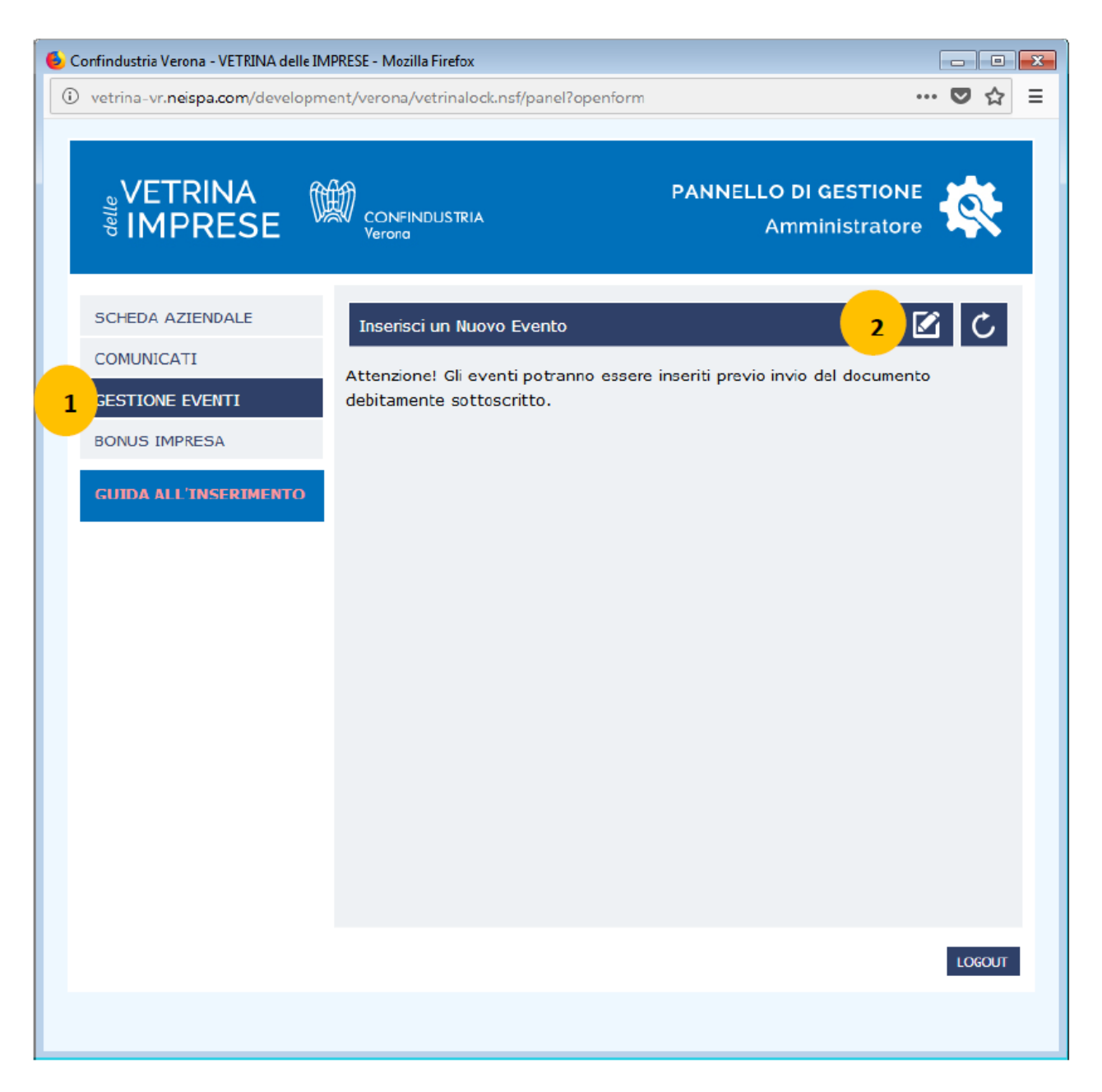

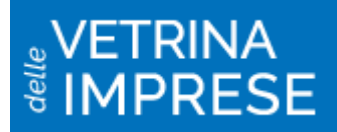

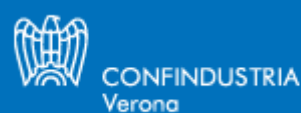

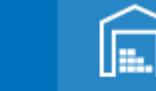

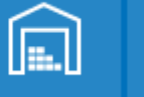

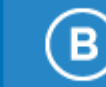

匣

#### **N.B.**

**Gli eventi potranno essere inseriti previo invio del documento allegato nella relativa sezione debitamente compilato e sottoscritto per divenire i titolari del trattamento dei dati delle persone che si iscriveranno.**

Inserire tutte le informazioni richieste ricordando che i campi in giallo sono obbligatori. I video e le immagini in questa sezione possono essere caricati solo dopo aver cliccato "Salva" o "Salva e Pubblica".

### **3.2 Modificare un evento**

Per modificare un evento cliccare sulla matita azzurra in basso a destra nel riquadro relativo all'evento che si intende modificare e procedere come per l'inserimento di un nuovo evento.

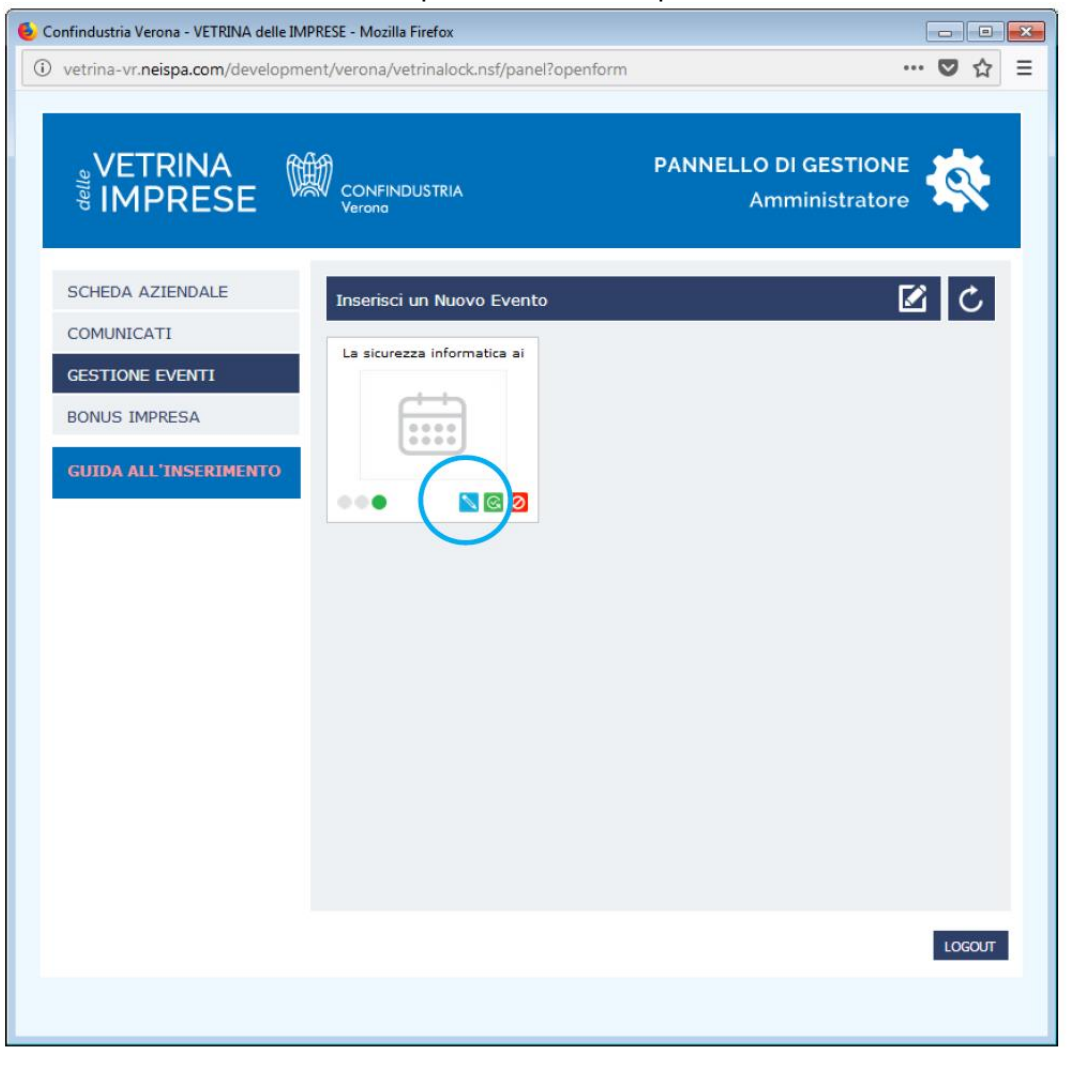

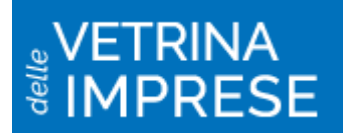

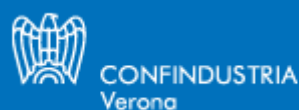

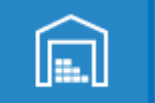

匣

#### **3.3 Eliminare un evento**

Per eliminare un evento cliccare sul simbolo rosso.

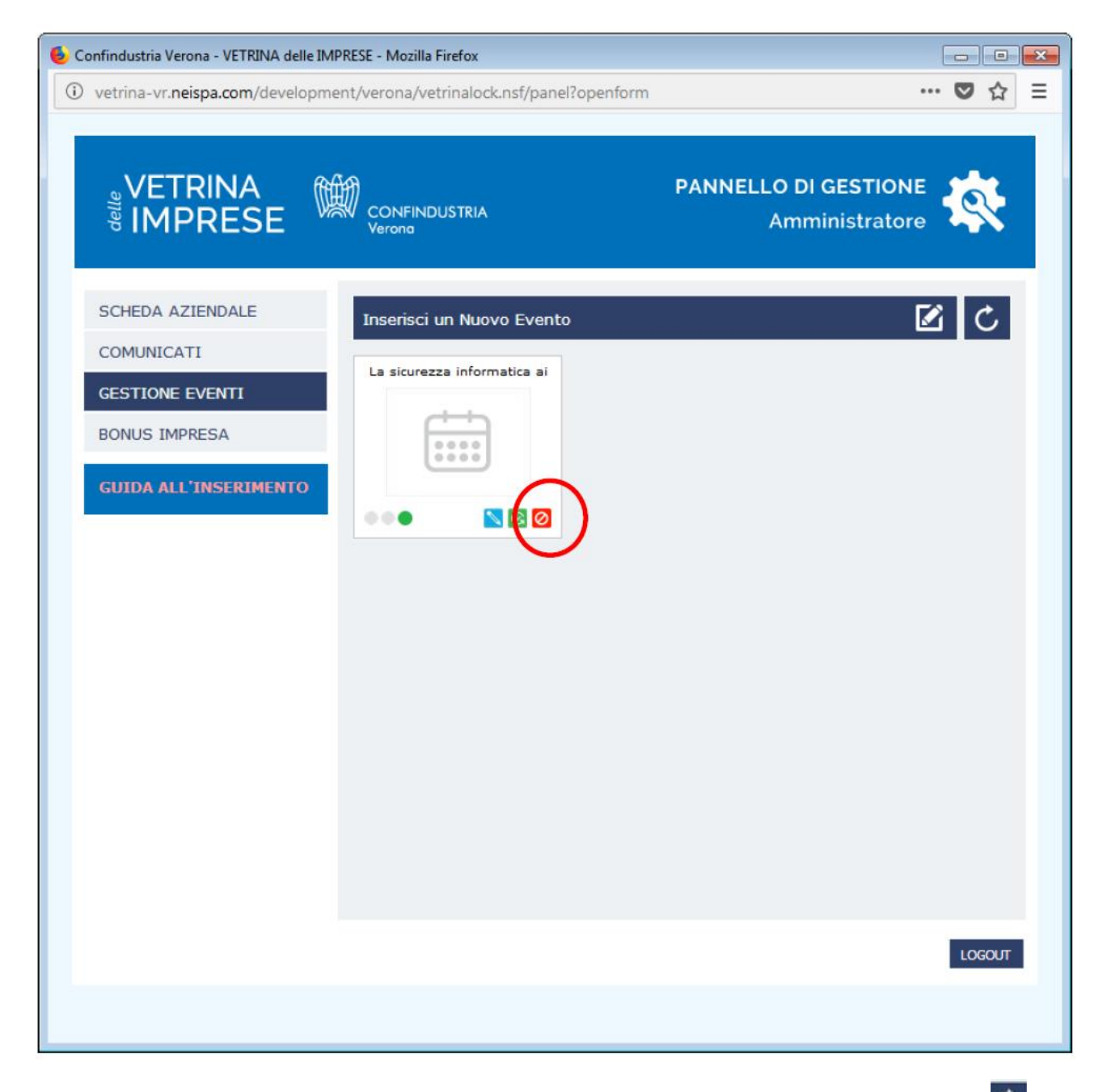

Per aggiornare la schermata dopo ogni aggiornamento premere il pulsante refresh  $\mathcal{C}$ 

#### **Legenda delle fasi di pubblicazione "Eventi"**

La presenza dei 3 bollini colorati in prossimità delle sezioni caricate, indica quanto segue: -bollino rosso "in redazione" quando si utilizza il pulsante Salva;

-bollino arancio "in fase di pubblicazione" quando si clicca il pulsante "Salva e Pubblica"; permane fino alla ricezione della mail che conferma l'effettiva visibilità sul portale;

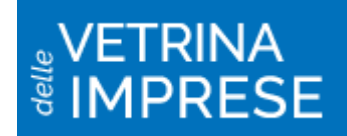

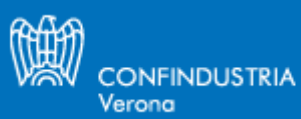

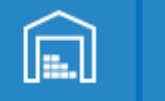

■

團

в

-bollino verde "pubblicato";

-bollini arancio + bianco contornato di verde "in attesa di pubblicazione della modifica apportata".

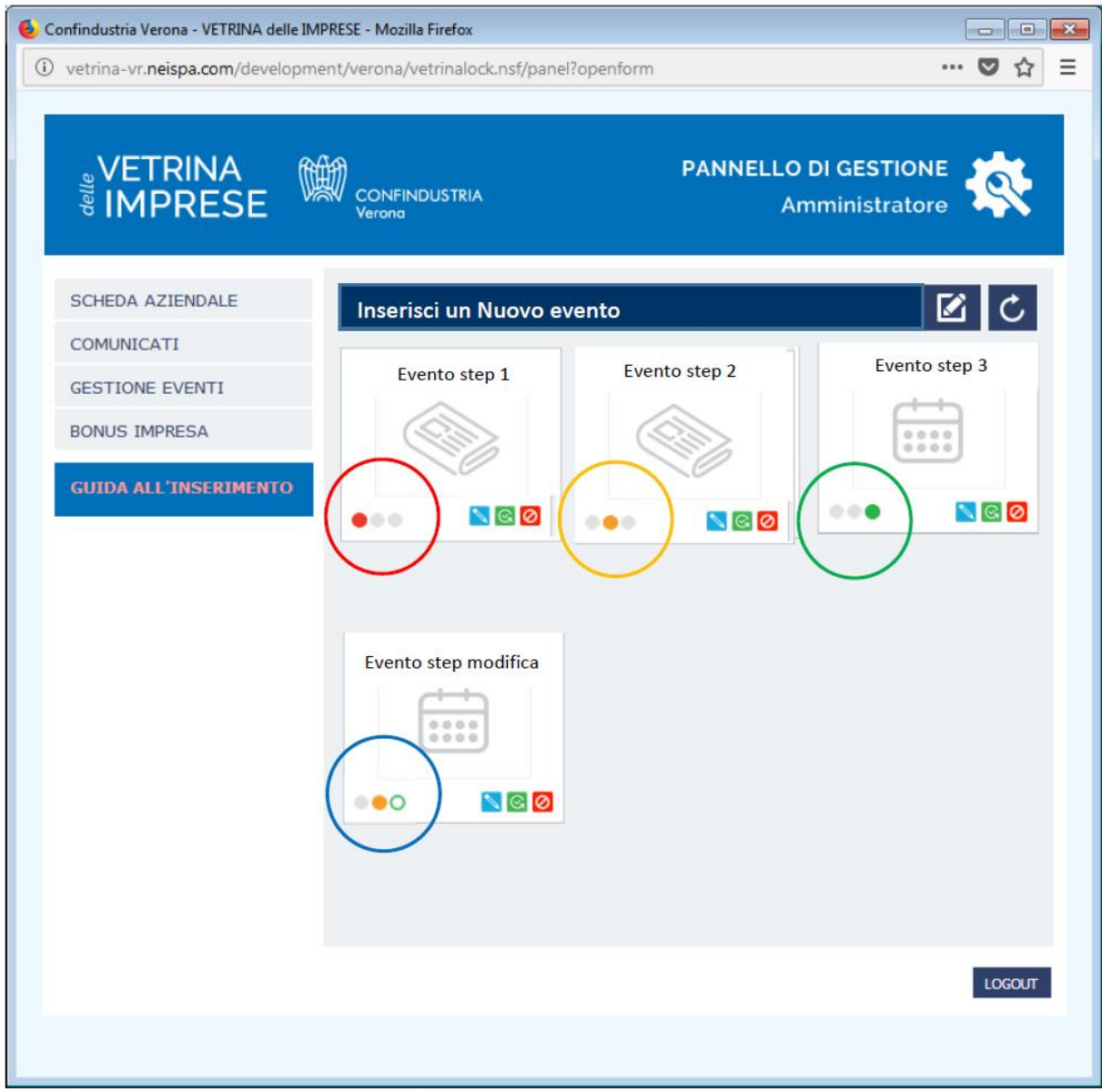

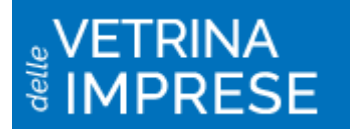

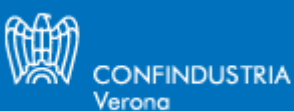

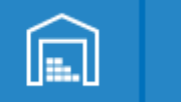

||

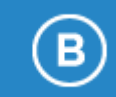

嘎

## **4. Gestione Bonus Impresa**

In questa sezione le aziende potranno pubblicare uno o più bonus gratuiti per far provare un loro servizio o prodotto.

### **4.1 Inserimento Bonus impresa**

Per inserire un Bonus cliccare sulla medesima sezione del menu (1). Dopodiché cliccare sulla matita (2).

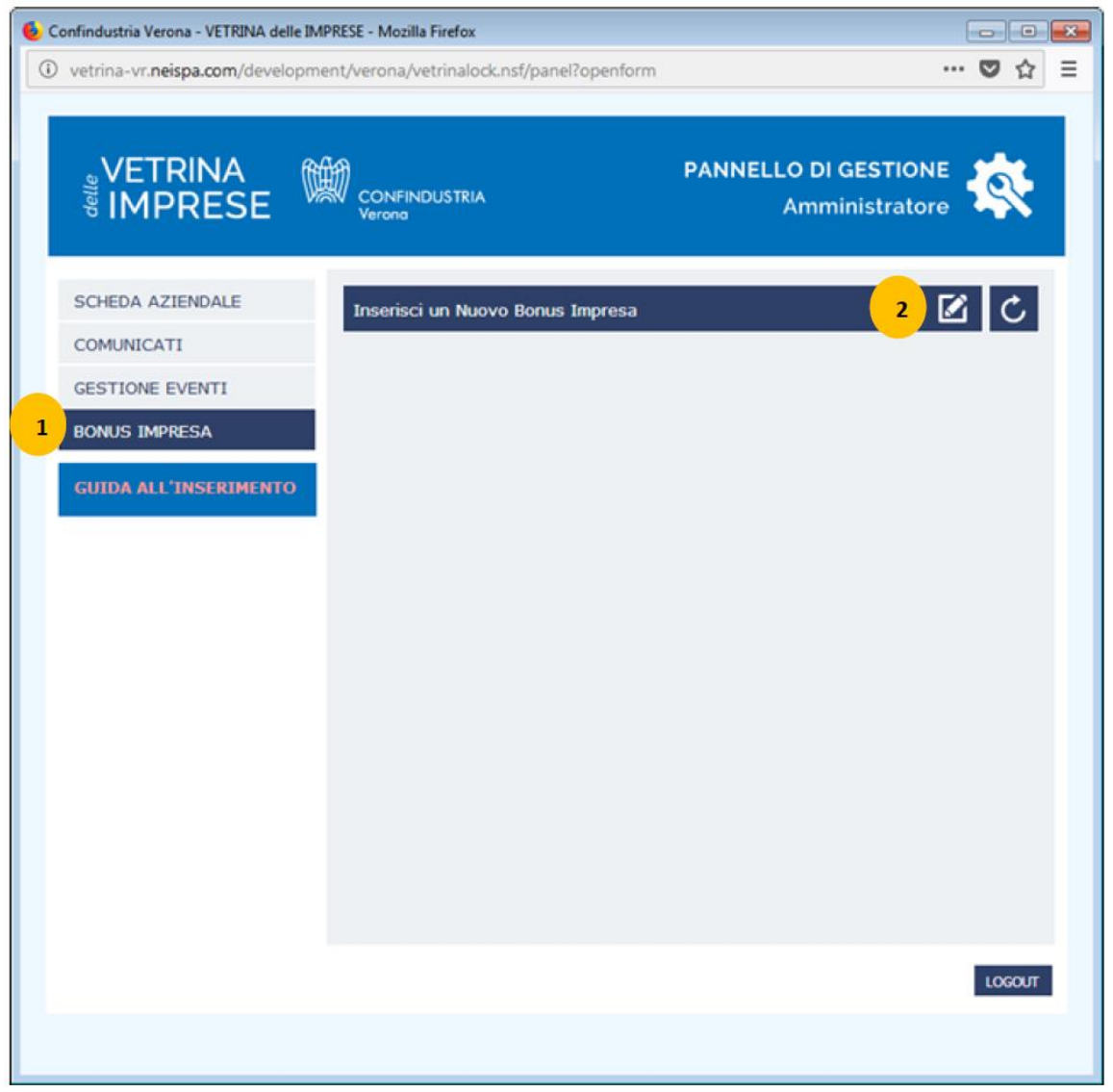

Inserire tutte le informazioni richieste ricordando che i campi in giallo sono obbligatori. I video e le immagini in questa sezione possono essere caricati solo dopo aver cliccato "Salva" o "Salva e Pubblica".

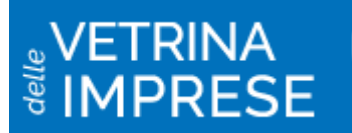

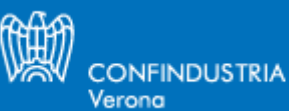

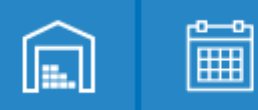

画

B

### **4.2 Modifica di un Bonus impresa**

Per modificare un Bonus impresa cliccare sulla matita azzurra nel riquadro del Bonus sul quale si desidera intervenire e procedere come per l'inserimento di un nuovo Bonus.

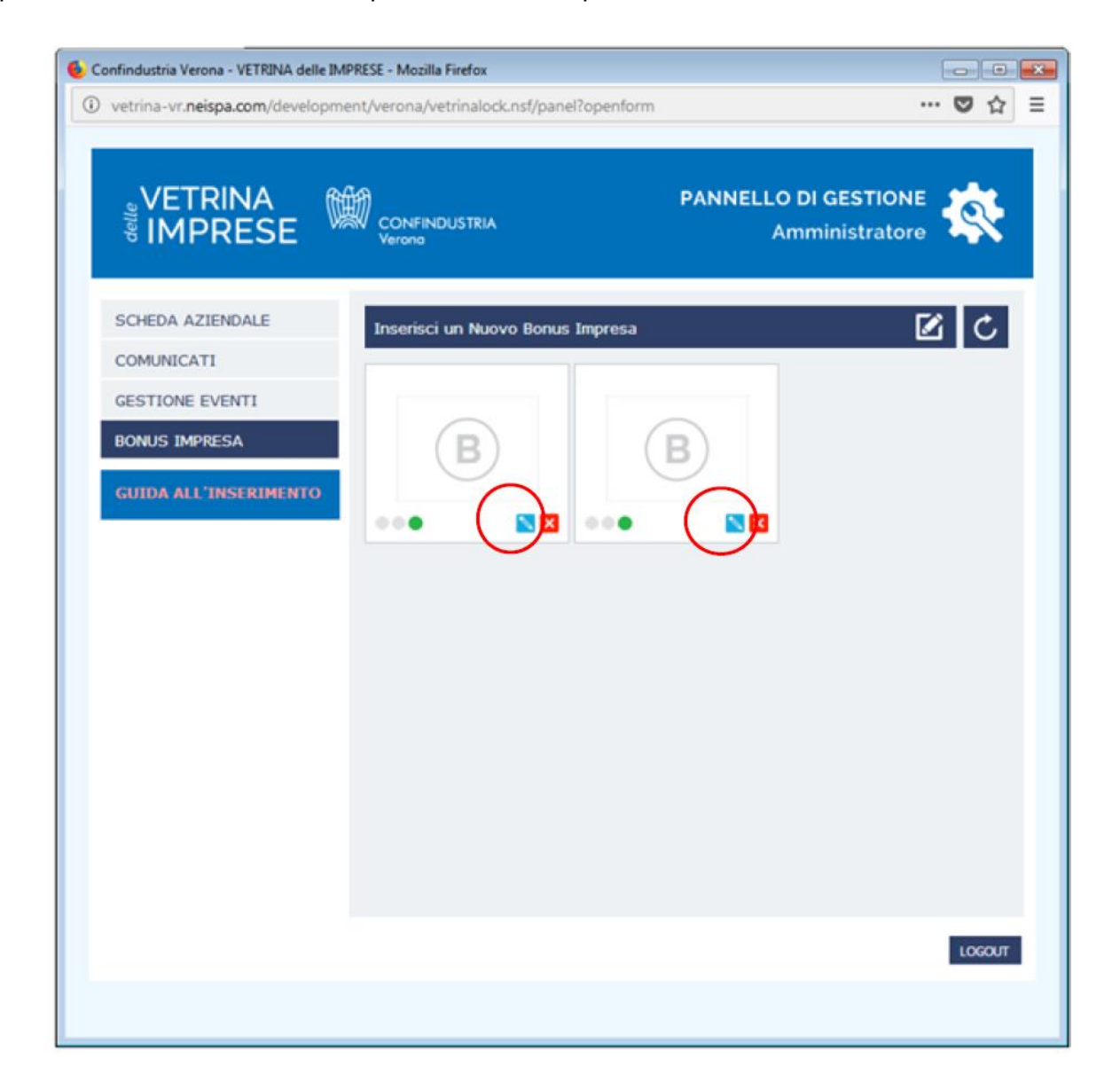

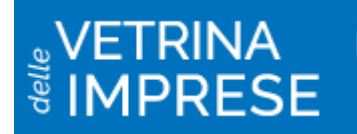

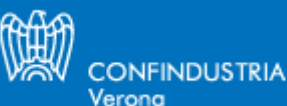

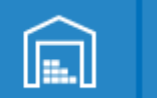

### **4.3 Eliminare un Bonus impresa**

Per eliminare un Bonus impresa cliccare sulla croce rossa in basso a destra nel riquadro relativo al Bonus impresa che si intende rimuovere.

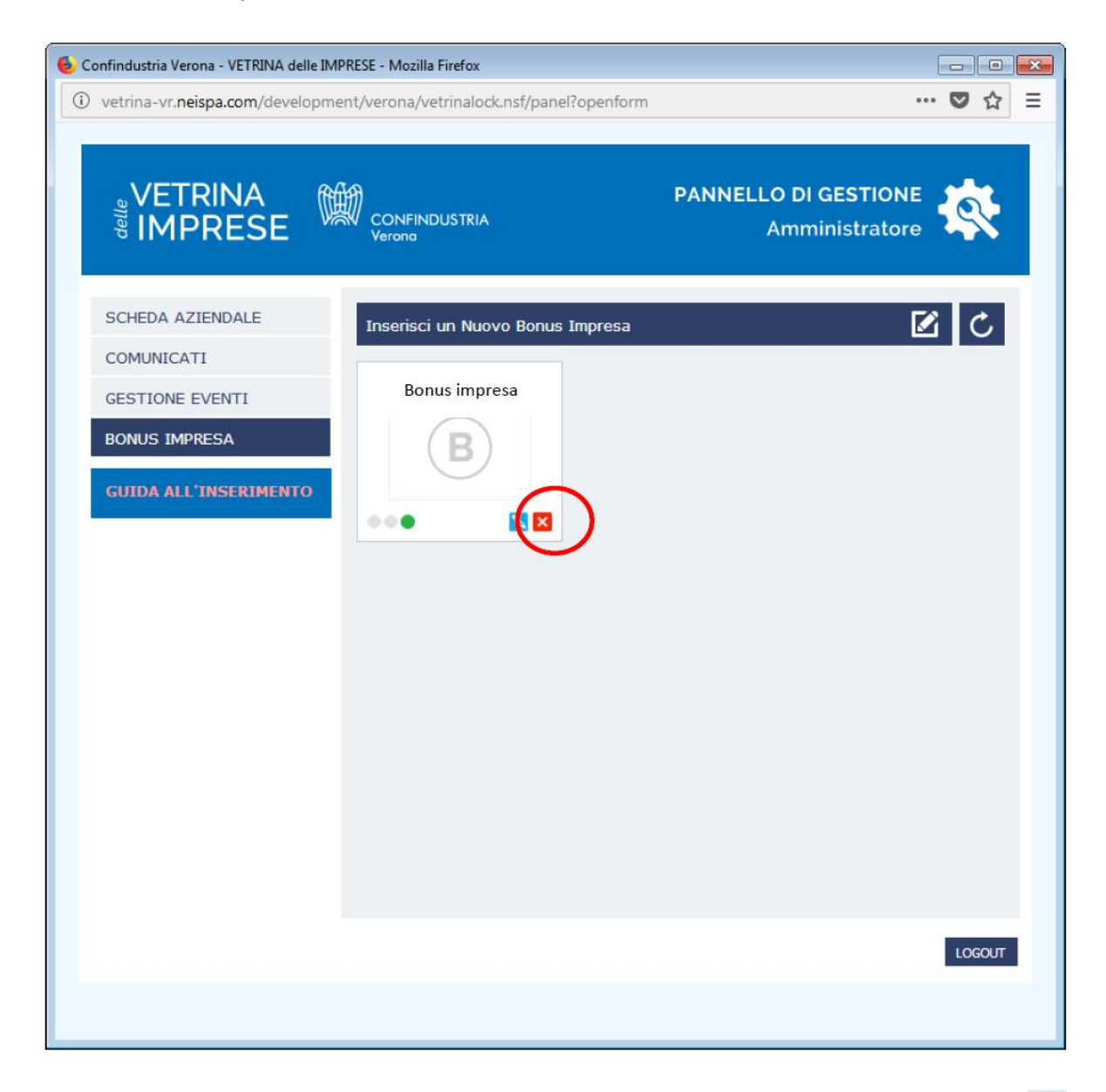

Per aggiornare la schermata dopo ogni aggiornamento premere il pulsante refresh  $\mathbf{C}$ 

#### **Legenda delle fasi di pubblicazione "Bonus Impresa"**

La presenza dei 3 bollini colorati in prossimità delle sezioni caricate, indica quanto segue: -bollino rosso "in redazione" quando si utilizza il pulsante "Salva";

-bollino arancio "in fase di pubblicazione" quando si clicca il pulsante "Salva e Pubblica"; permane fino alla ricezione della mail che conferma l'effettiva visibilità sul portale; -bollino verde "pubblicato";

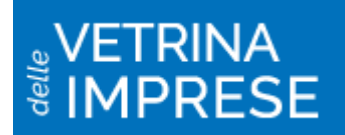

-bollini arancio + bianco contornato di verde "in attesa di pubblicazione della modifica apportata".

CONFINDUSTRIA

Verona

 $\left[\begin{matrix}\blacksquare\end{matrix}\right]$ 

圙

嘎

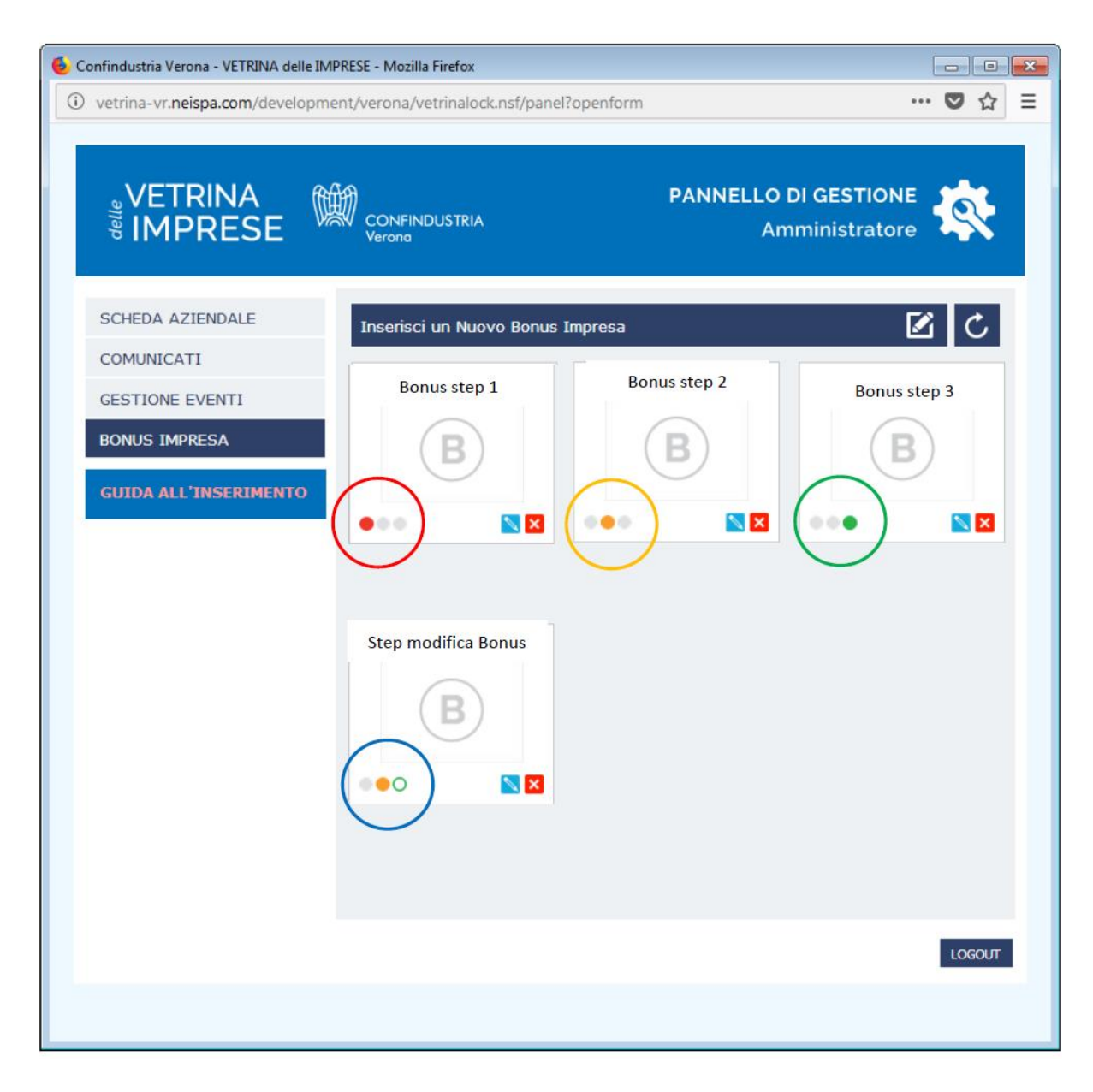

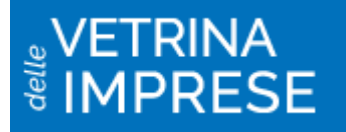

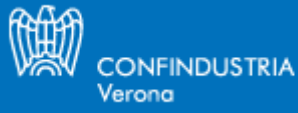

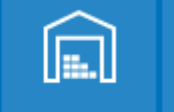

圖

 $\bigcirc$ 

團

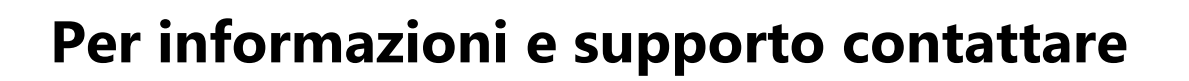

## **Help desk**

- **@ [vetrina@confindustria.vr.it](mailto:vetrina@confindustria.vr.it)**
	- **t. 045 8099403 - 418**